## **How to display hidden inactive/complete outcomes in Improve**

- **1. Click on Plans and Results**
- **2. Select Plan**
- **3. Click on the blue filter button**

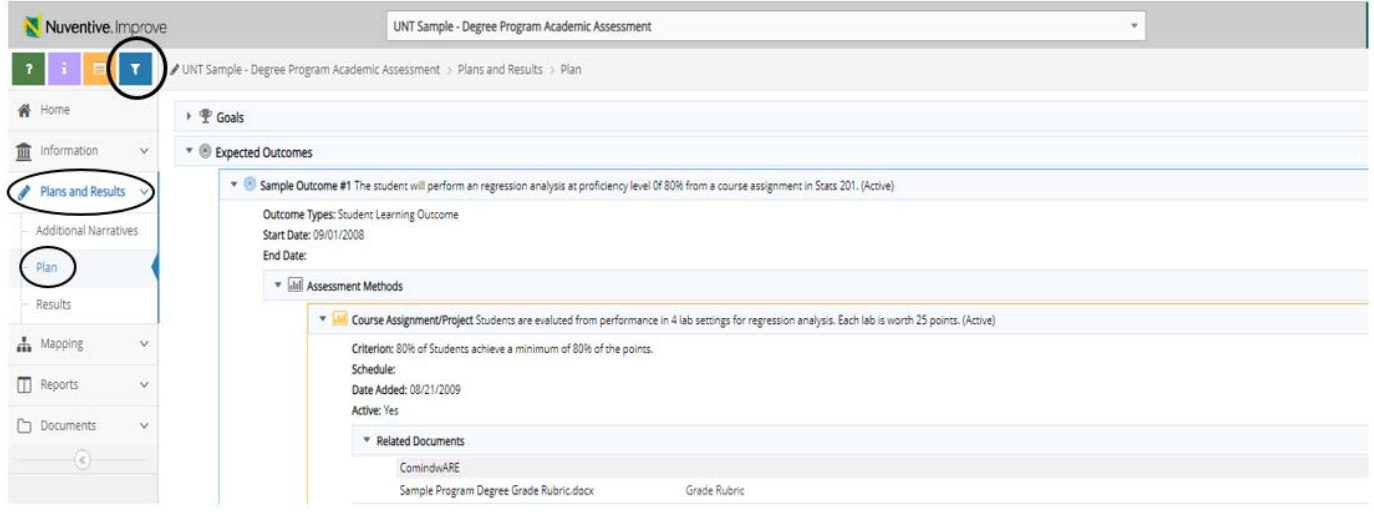

- **4. Clear any filter set within "Outcome Status".**
- **5. Toggle the "No" in inactive methods to "yes".**

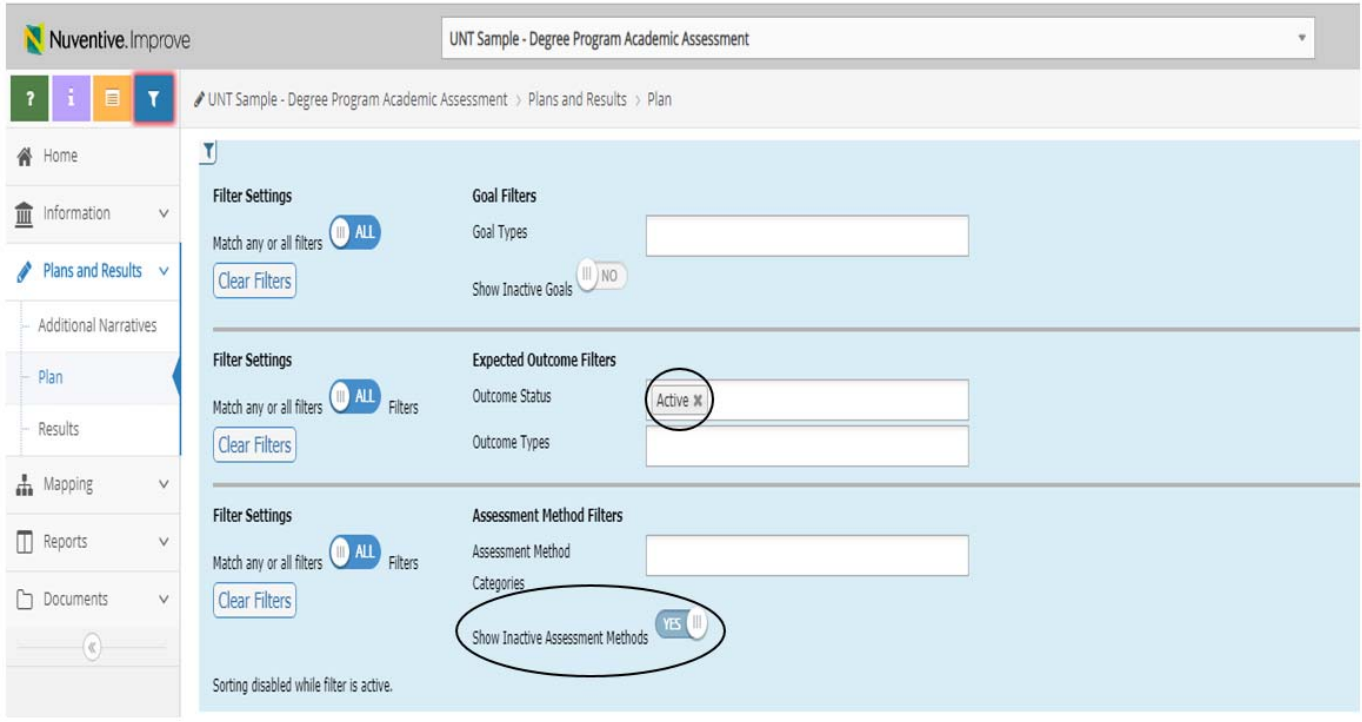

**6. You can also "Clear Filters" to remove any filters blocking inactive outcomes/methods.**

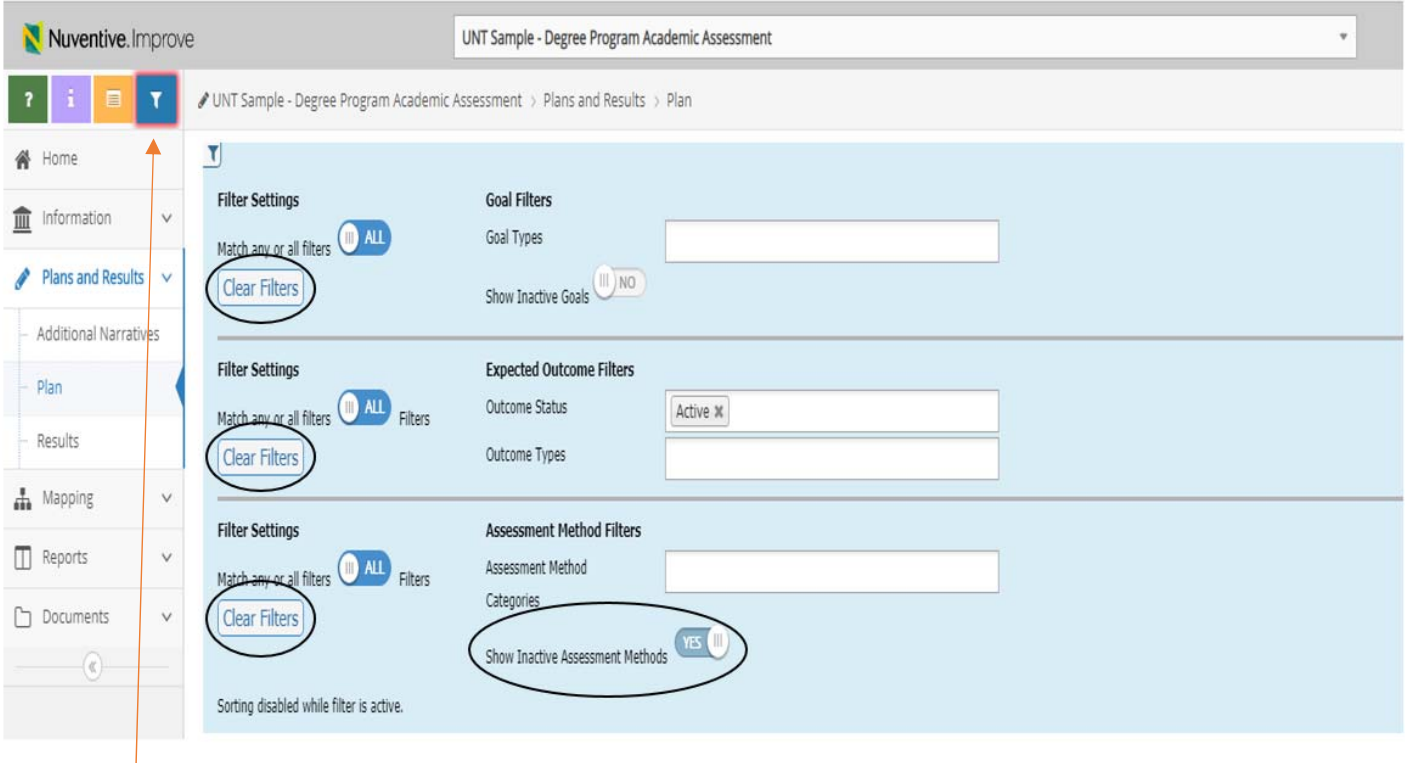

**7. Click on the filter button again to return to your list of outcomes. All outcomes and methods should now be visible.**

**Still have problems? Contact us at 940.565.4584 or improve@unt.edu.**

**UNT Office of University Accreditation**